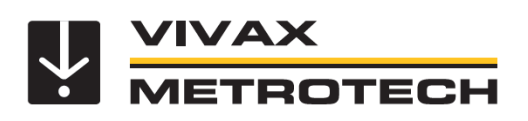

# **VMMap Web Portal User Manual**

(English Edition) Version 1.0

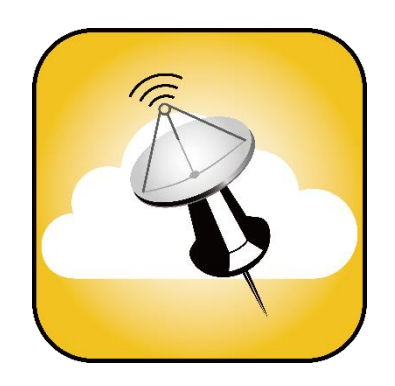

# **Table of Content**

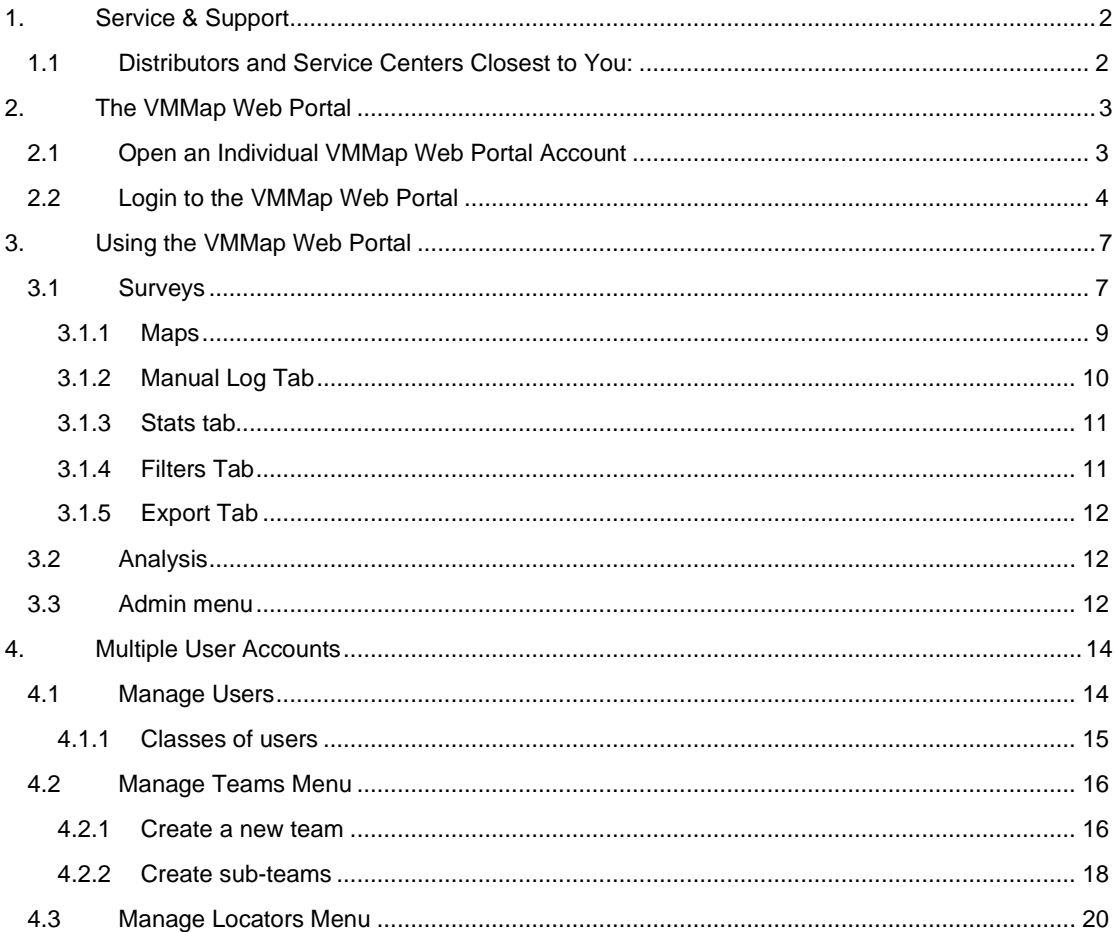

# **1. Service & Support**

# *1.1 Distributors and Service Centers Closest to You:*

<span id="page-2-1"></span><span id="page-2-0"></span>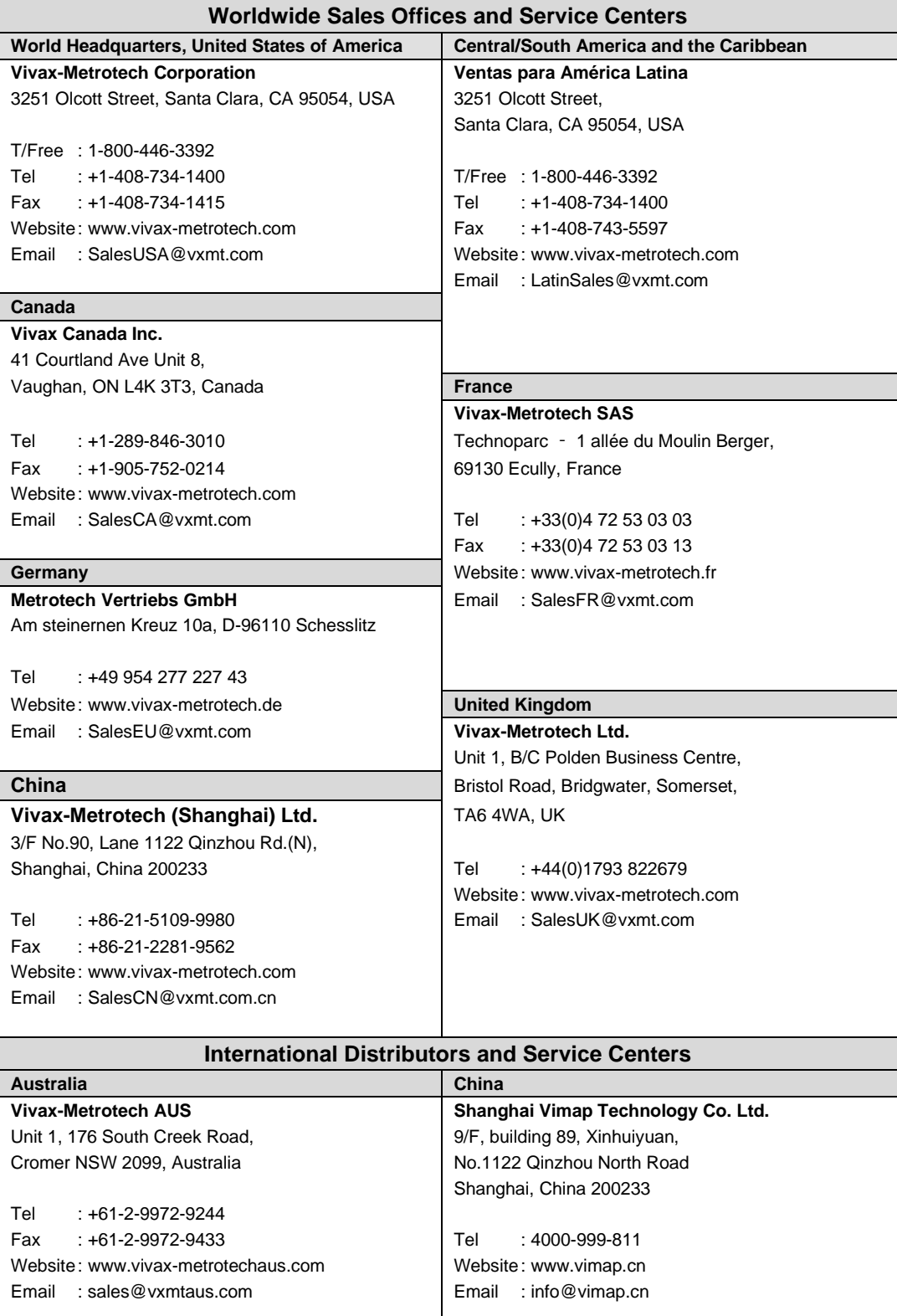

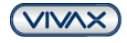

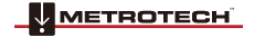

2 VMMap Web Portal

# **2. The VMMap Web Portal**

<span id="page-3-0"></span>When used with Bluetooth-enabled vLoc, vLoc2, vLoc3 series or the RTK-Pro receiver, the VMMap Utility Mapping app records data from the receiver in the field and is instantly available online in the VMMap Cloud web portal.

The VMMap Web Portal stores data from the VMMap mobile apps registered users. All the data collected in the field is immediately available for viewing and manipulating online or for download.

Two types of cloud accounts are available:

**Individual User** accounts can be created in the VMMap mobile App or online at https://vmmap.vxmt.com/login **Company** accounts, which (currently) need to be opened by Vivax-Metrotech's mapping technical support department.

## *2.1 Open an Individual VMMap Web Portal Account*

<span id="page-3-1"></span>**1.** Download the VMMap app from the Apple or Google Play Stores by searching for **"VMMap"** or scan the below QR codes. Alternatively, visit the VMMap Web Portal to set up an account without the need for a mobile device. Using your preferred web browser navigate t[o https://vmmap.vxmt.com/login](https://vmmap.vxmt.com/login)

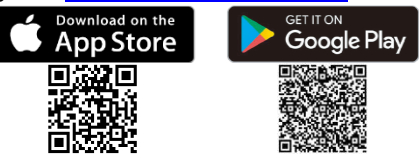

- **2.** After installing the app, the VMMap icon will appear on the mobile device. Press the VMMap icon to launch the app.
- **3.** Enter your login credentials or create an account if needed by selecting the "Create One" option at the bottom of the screen. If you have an account and cannot remember your password use the "Forgot Password" link to reset your password.

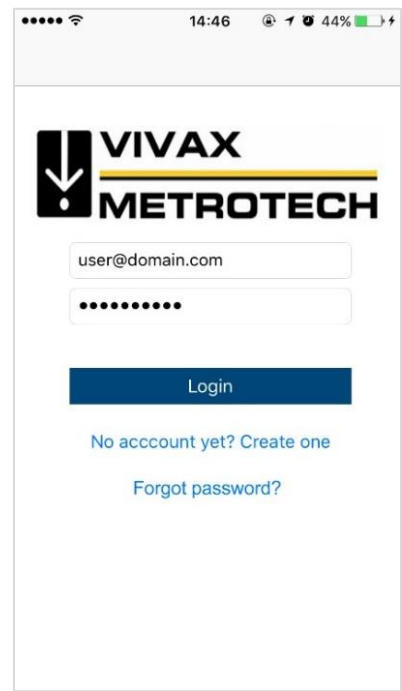

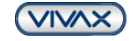

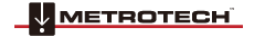

### 2 VMMap Web Portal

**4.** If creating a new account, fill in the required information, and select "Sign Up."

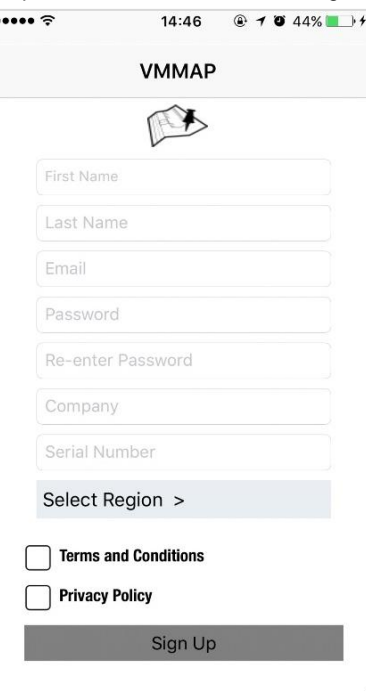

**5.** A confirmation email will be sent from the VMMap server. Follow the instructions in the email to activate the account.

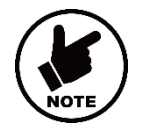

**Note**: Make sure that your email client application accepts outside/external emails. Sometimes this confirmation email may end up in the "spam" folder.

# *2.2 Login to the VMMap Web Portal*

From the Vivax-Metrotech website, click on the VMMap icon to the navigation bar's right to enter the VMMap Web Portal. You can also enter the web address of<https://vmmap.vivax-metrotech.com/> into your browser.

<span id="page-4-0"></span>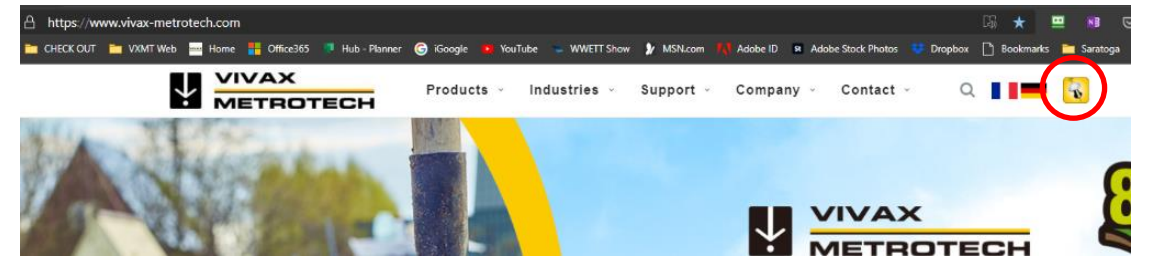

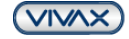

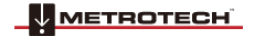

### 2 VMMap Web Portal

1. Enter a username and password and Sign In.

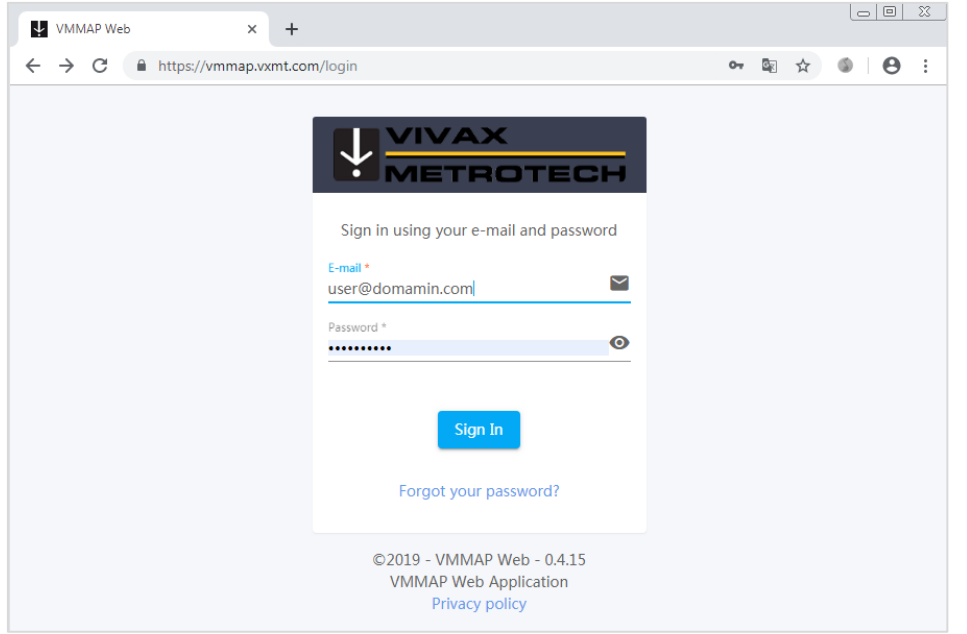

2. When logged in a Home screen similar to the below is seen. **A Home** 

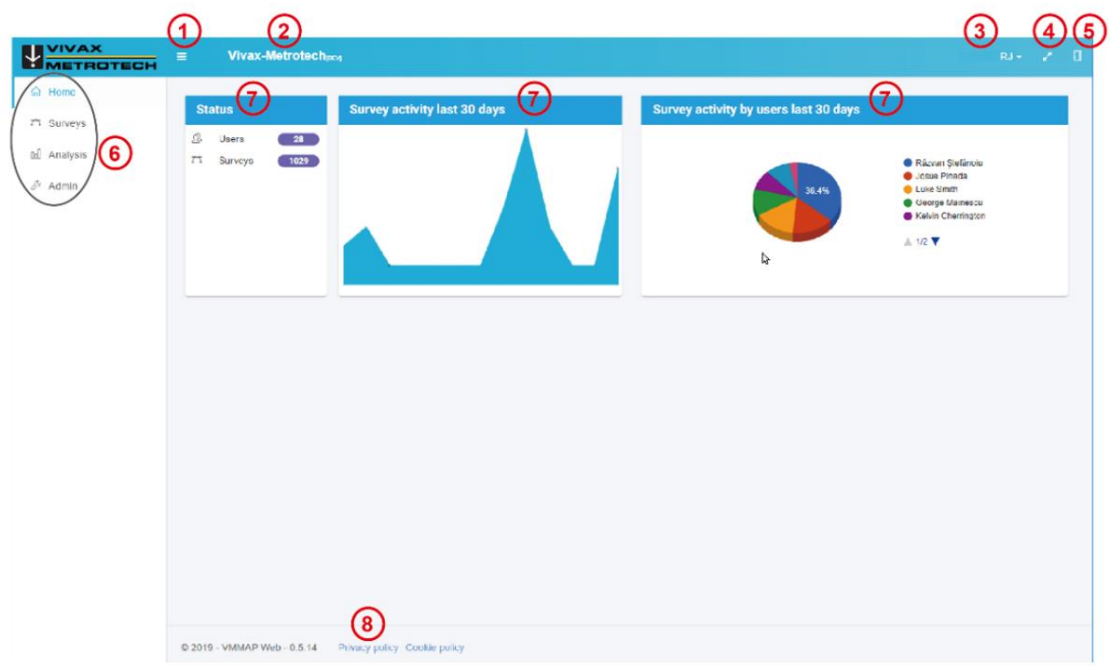

#### **VMMap Home Screen**

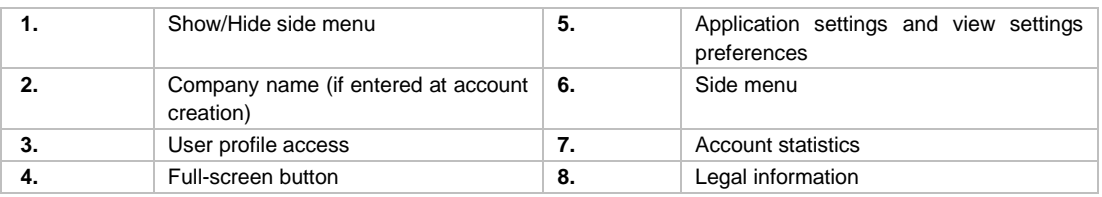

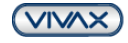

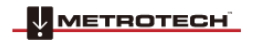

3. **Show/Hide side menu** – Pressing the Menu icon **will show or hide the side menu. When shown, icons and text** are present. When hidden, only the icons are shown. Hiding the side menu provides more space when viewing the home screen.

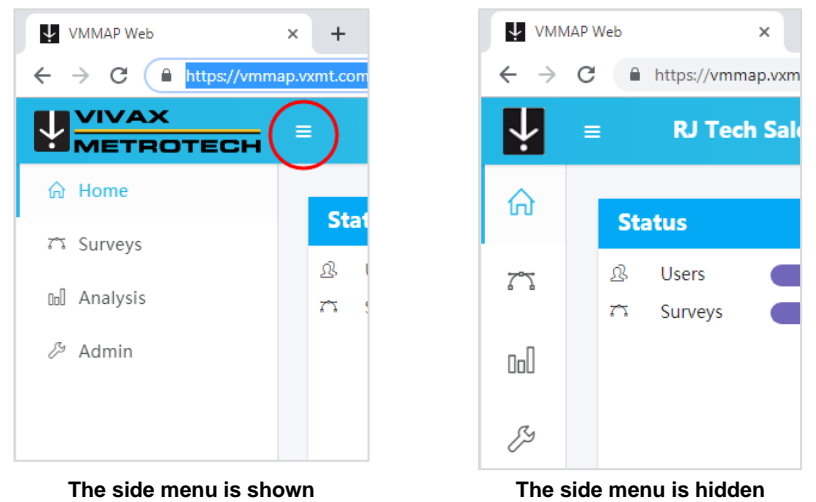

4. **User profile access** – is used to edit the user profile, user or administer role, and sign out of the program. Use Change Password to reset your password. Passwords must be greater than ten characters contain numbers, lowercase and uppercase letters and special characters.

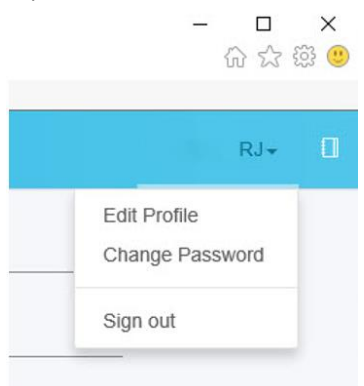

#### **User profile access menu**

5. **Application settings** and **view settings preferences** – gives on-fly-access to Units of Measure, Date and Time formats and GPS coordinates formats under the **Applications Settings** tab, and Themes, Layout, Language, under the **View Settings** tab

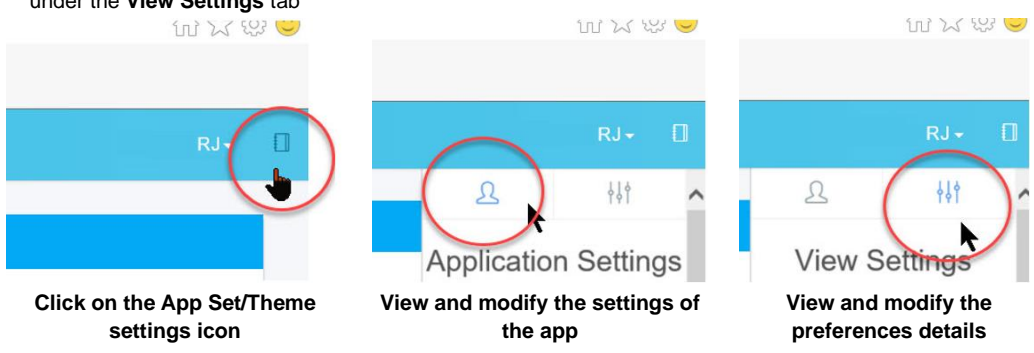

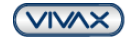

# <span id="page-7-0"></span>**3. Using the VMMap Web Portal**

The VMMap Web Portal consists of three sections. They are the **Surveys, Analysis** and **Admin** sections.

## <span id="page-7-1"></span>*3.1 Surveys*

The Survey page shows all the records that have been uploaded from the vLoc receivers.

| <b>WAX</b><br><b>M</b> METROTECH | <b>E</b><br>zip <sub>isi</sub>              |                           |                                |                               |               |                                    |                      | - 0<br>$GMmg = 22$ |
|----------------------------------|---------------------------------------------|---------------------------|--------------------------------|-------------------------------|---------------|------------------------------------|----------------------|--------------------|
| for Home                         | Choose date range                           |                           |                                |                               |               |                                    |                      |                    |
| 75 Surveys                       | 2018-02-01 - 2021-03-04<br><b>Nerge</b>     | 图                         | Get                            |                               |               |                                    |                      |                    |
| 号 Walk back                      |                                             |                           |                                |                               |               |                                    |                      |                    |
| nd Analysis                      | Filter by any column<br>3<br>(2             | (4,                       | 〔5〕                            | $\bigodot$ <sub>Reading</sub> | 〔7            | $\left( 8\right)$                  | 0                    |                    |
| $\mathcal{P}$ Admin              | Name                                        | Receiver Serial<br>Number | Creation date &                | Count                         | Distance (II) | Created by                         | learn                |                    |
|                                  | □<br>$1 +$ Merged files $\rightarrow$       |                           | 2020-12-11 17:24<br>(GMT-0400) | 41                            | 4,450.74      | GM mg<br>WebApp                    |                      |                    |
|                                  | $\Box$<br>2 Test2 $\sqrt{ }$                | 21901130039               | 2019-07-29 14:09<br>(GMT-D400) | 1                             | 0.00          | GM mg<br>Android-9/v3.19.9         |                      |                    |
|                                  | $\Box$<br>$3$ lest ml $\angle$              | 21101070134               | 2019-07-22 13:15<br>(GMT-0400) | 3                             | 18.39         | GM mg<br>Android-8,0,0/v3.19.9     |                      |                    |
|                                  | $\Box$<br>4 New track /                     | 21901130039               | 2019-07-12 13:03<br>(GMT-0400) | 1                             | 0.00          | GM mg<br>Android-8.0.0/v3.19.9     |                      |                    |
|                                  | $\Box$<br>$5$ R1 test $\blacktriangleright$ | 21901130039               | 2019-05-23 16:13<br>(GMT-0400) | 18                            | 871.57        | <b>GM mg</b><br>IOS-12.2/v1.19.8   |                      |                    |
|                                  | □<br>6 Test survey $\sqrt{ }$               |                           | 2019-05-14 20:41<br>(GMT-0400) | $\overline{2}$                | 92.31         | GM mg<br>iOS-12.2/v1.19.6          |                      |                    |
|                                  | $\Box$ 7 Test3 $\angle$                     | 21901130039               | 2019-03-26 12:24<br>(GMT-0400) | 12                            | 1,527.09      | GM mg<br>IOS-12.1.4/v1.19.6        |                      |                    |
|                                  | □<br>8 Test2 /                              | 21901130039               | 2019-03-26 12:03<br>(GMT-0400) | 25                            | 2,967.78      | <b>GM</b> mg<br>IOS-12.1.4/v1.19.6 |                      |                    |
|                                  | □<br>$9$ Test1 $\angle$                     | 21901130039               | 2019-03-26 11:23<br>(GMT-0400) | $\overline{2}$                | 37.21         | <b>GM</b> mg<br>iOS-12.1.4/v1.19.6 |                      | ោ                  |
|                                  |                                             |                           |                                |                               |               |                                    | Items per page: 25 - | $2 - 23$ of 23     |

**The main survey page**

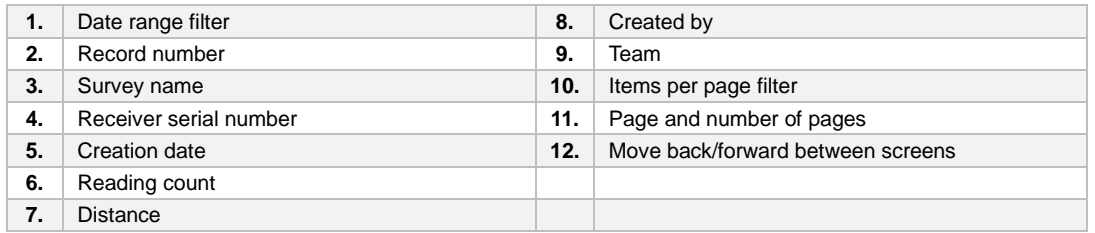

Comments icon – The pencil icon nearby a title indicates that a comment window can be open if that icon is pressed. Comments or additional comments can be entered.

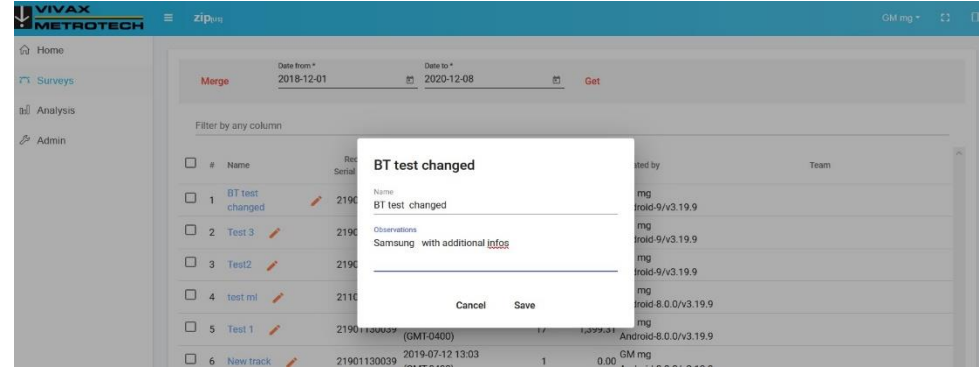

**Comments Window**

If you want to display records from a particular period, enter the starting and ending dates. Press "Get." NOTE: The default period for displayed records is one month.

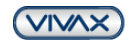

| <b>WIVAX</b><br>METROTECH     | $\equiv$ zip $m$                                   |                           |                           |                                              |                          |               |                                               |      | GM mg = 12 |  |
|-------------------------------|----------------------------------------------------|---------------------------|---------------------------|----------------------------------------------|--------------------------|---------------|-----------------------------------------------|------|------------|--|
| $G$ Home<br><b>71 Surveys</b> | Merge                                              | Date from *<br>2018-12-01 | Date to *<br>□ 2020-12-08 | E.                                           | Get                      |               |                                               |      |            |  |
| tal Analysis<br>$2^p$ Admin   | Filter by any column                               |                           | Receiver Serial           |                                              |                          |               |                                               |      |            |  |
|                               | $\Box$ # Name<br>$\Box$ 1 BT test changed $\angle$ |                           | Number<br>21901130039     | Creation date &<br>2019-09-09 12:39          | Reading Count<br>$\circ$ | Distance (ft) | Created by<br>0.00 GM mg<br>Android-9/v3.19.9 | Team |            |  |
|                               | $\Box$ 2 Test 3 $\Box$                             |                           | 21901130039               | (GMT-0400)<br>2019-07-29 14:18<br>(GMT-0400) | 18                       |               | 1,793.03 GM mg<br>Android-9/v3.19.9           |      |            |  |
|                               | $\Box$ 3 Test2 $\angle$                            |                           | 21901130039               | 2019-07-29 14:09<br>(GMT-0400)               |                          |               | $0.00$ GM mg<br>Android-9/v3.19.9             |      |            |  |
|                               | $\Box$ 4 test ml $\angle$                          |                           | 21101070134               | 2019-07-22 13:15<br>(GMT-0400)               | 3                        |               | 18.39 GM mg<br>Android-8.0.0/v3.19.9          |      |            |  |
|                               | $\Box$ 5 Test 1 /                                  |                           | 21901130039               | 2019-07-12 15:37<br>(GMT-0400)               | 17                       |               | 1,399.31 GM mg<br>Android-8.0.0/v3.19.9       |      |            |  |
|                               | $\Box$ 6 Newtrack $\angle$                         |                           | 21901130039               | 2019-07-12 13:03<br>(GMT-0400)               |                          |               | $0.00\,$ GM mg<br>Android-8.0.0/v3.19.9       |      |            |  |
|                               | $\Box$ 7 $\Box$ tour 4                             |                           | 21001130030               | 2019-05-23 16:13<br>.                        | 18                       |               | 871.57 GM mg                                  |      |            |  |

**Use the filters to select a date range**

If the user wants to merge multiple entries in a single record, it can be done using the checkbox in front of those particular records. Once that is done, pressing MERGE will open a window to enter information for the newly created file.

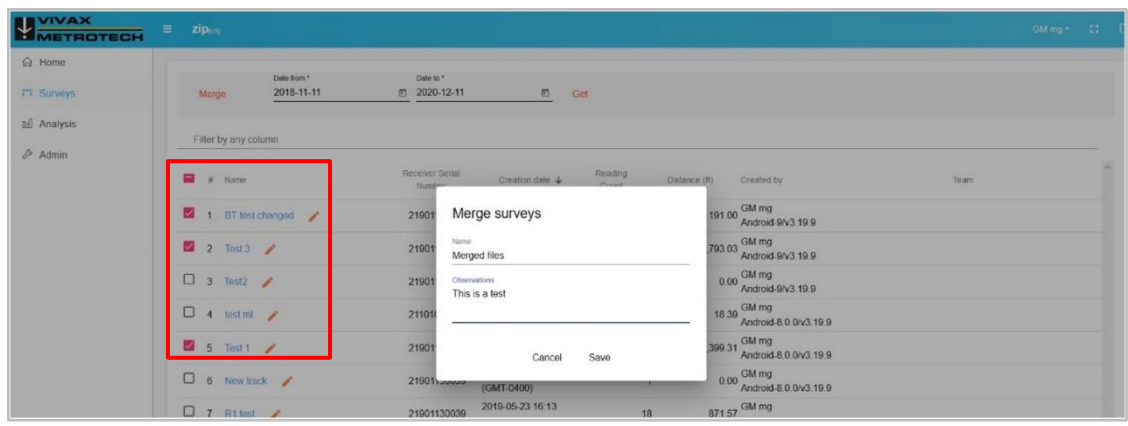

**Marking the surveys that will be merged into a new record.** 

A new file will be created with the selected name.

| <b>WWETROTECH</b>           | zippus<br>$\equiv$                 |                           |                                |                  |                |                                            |      | GM $mg = 22$ |          |
|-----------------------------|------------------------------------|---------------------------|--------------------------------|------------------|----------------|--------------------------------------------|------|--------------|----------|
| h Home<br><b>77 Surveys</b> | Date from *<br>2018-11-11<br>Merge | Date to *<br>□ 2020-12-11 | <sup>団</sup> Get               |                  |                |                                            |      |              |          |
| tal Analysis                | Filter by any column               |                           |                                |                  |                |                                            |      |              |          |
| $24$ Admin                  | $\Box$ # Name                      | Receiver Serial<br>Number | Creation date &                | Reading<br>Count | Distance (ft)  | Created by                                 | Team |              | $\alpha$ |
|                             | + Merged files                     |                           | 2020-12-11 17:24<br>(GMT-0400) |                  | $\theta$       | $0.00\,\frac{\text{GM mg}}{\text{WebApp}}$ |      |              |          |
|                             | $\Box$ 2 Test2 $\angle$            | 21901130039               | 2019-07-29 14:09<br>(GMT-0400) |                  |                | 0.00 GM mg<br>Android-9/v3.19.9            |      |              |          |
|                             | $\Box$ 3 test mi                   | 21101070134               | 2019-07-22 13:15<br>(GMT-0400) |                  | $\sqrt{3}$     | 18.39 GM mg<br>Android-8.0.0/v3.19.9       |      |              |          |
|                             | $\Box$ 4 New track $\angle$        | 21901130039               | 2019-07-12 13:03<br>(GMT-0400) |                  |                | 0.00 GM mg<br>Android-8.0.0/v3.19.9        |      |              |          |
|                             | $5$ R1 test /                      | 21901130039               | 2019-05-23 16:13<br>(GMT-0400) | 18               |                | 871.57 GM mg<br>iOS-12.2/v1.19.8           |      |              |          |
|                             | $\Box$ 6 Test survey               |                           | 2019-05-14 20:41<br>(GMT-0400) |                  | $\overline{2}$ | 92.31 GM mg<br>iOS-12.2/v1.19.6            |      |              |          |
|                             | $\Box$ 7 Touth $\Box$              | 21001130030               | 2019-03-26 12:24               | 12               |                | 1 527 no GM mg                             |      |              |          |

**The new file created from the file merge**

Pressing on the "+" sign in front of the file's name will list the files that have been merged. Pressing the "-" sign button at the right of a particular file raw will remove that file from the newly created file.

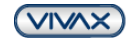

### 3 Using the VMMap Web Portal

| <b>WIVAX</b><br>METROTECH    | $\equiv$<br>zipps                       |                           |                                |                  |                  |                                            |      | GM mg * # 23 # El |
|------------------------------|-----------------------------------------|---------------------------|--------------------------------|------------------|------------------|--------------------------------------------|------|-------------------|
| 命 Home<br><b>7'T Surveys</b> | Date from *<br>2018-02-06<br>Merge      | Date to *<br>□ 2020-12-15 | $\Xi$                          | Get              |                  |                                            |      |                   |
| all Analysis                 | Filter by any column                    |                           |                                |                  |                  |                                            |      |                   |
| $2^5$ Admin                  | $\Box$ # Name                           | Receiver Serial<br>Number | Creation date &                | Reading<br>Count |                  | Distance (ft)<br>Created by                | Team | $\sim$            |
|                              | $-$ Merged files $\rightarrow$          |                           | 2020-12-11 17:24<br>(GMT-0400) |                  | 41               | GM mg<br>4,450.74 WebApp                   |      |                   |
|                              | O.<br>$\overline{2}$<br>BT test changed | 21901130039               | 2019-09-09 12:39<br>(GMT-0400) |                  | $\boldsymbol{6}$ | GM mg<br>191.00<br>Android-9/v3.19.9       |      |                   |
|                              | 0<br>3<br>Test $3$                      | 21901130039               | 2019-07-29 14:18<br>(GMT-0400) |                  | 18               | GM mg<br>1,793.03 Android-9/v3.19.9        |      |                   |
|                              | o.<br>Test 1<br>$\overline{4}$          | 21901130039               | 2019-07-12 15:37<br>(GMT-0400) |                  | 17               | GM mg<br>1.399.31<br>Android-8.0.0/v3.19.9 |      |                   |
|                              | $\Box$ 5 Test2 $\angle$                 | 21901130039               | 2019-07-29 14:09<br>(GMT-0400) |                  |                  | GM mg<br>0.00<br>Android-9/v3.19.9         |      |                   |
|                              | $\Box$ 6 test ml $\angle$               | 21101070134               | 2019-07-22 13:15<br>(GMT-0400) |                  | $^{\rm 3}$       | 18.39 GM mg<br>Android-8.0.0/v3.19.9       |      |                   |
|                              | 0<br>7 New track /                      | 21901130039               | 2019-07-12 13:03<br>(GMT-0400) |                  |                  | $0.00$ GM mg<br>Android-8.0.0/V3.19.9      |      |                   |

**Merged files and Remove buttons**

### <span id="page-9-0"></span>*3.1.1 Maps*

Clicking on one of the records(name) will open the Map screen. The below illustration shows the default view, and, on the map, all the taken readings are shown as pins.

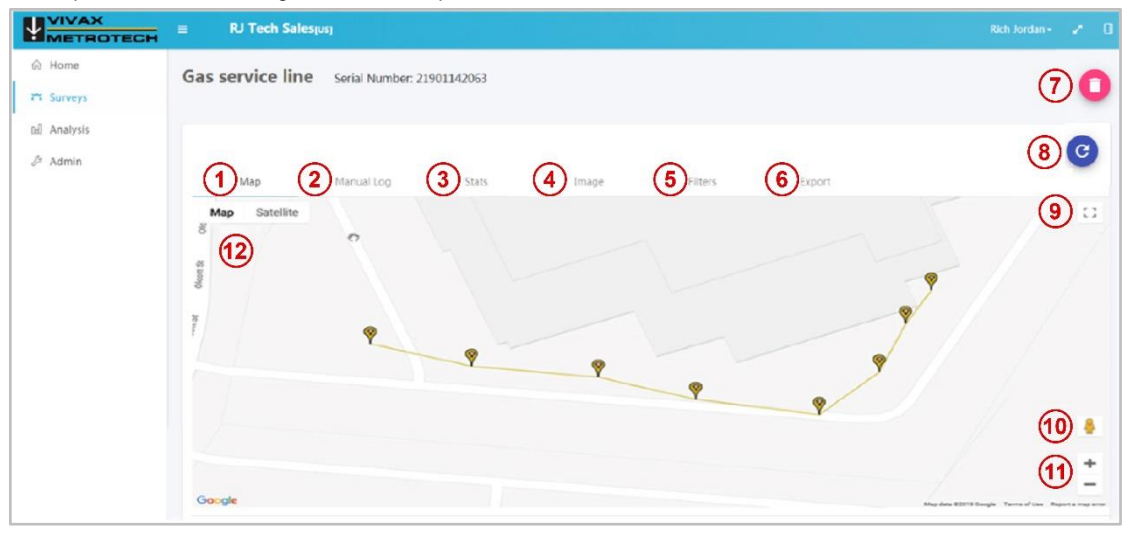

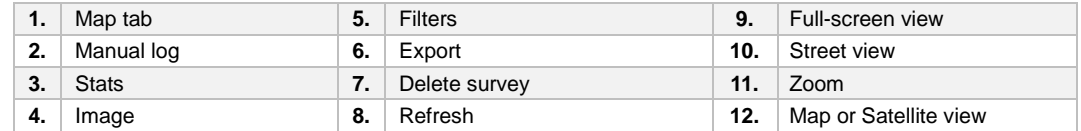

Clicking on any of the pins will show the information for that pin in a pop-up window.

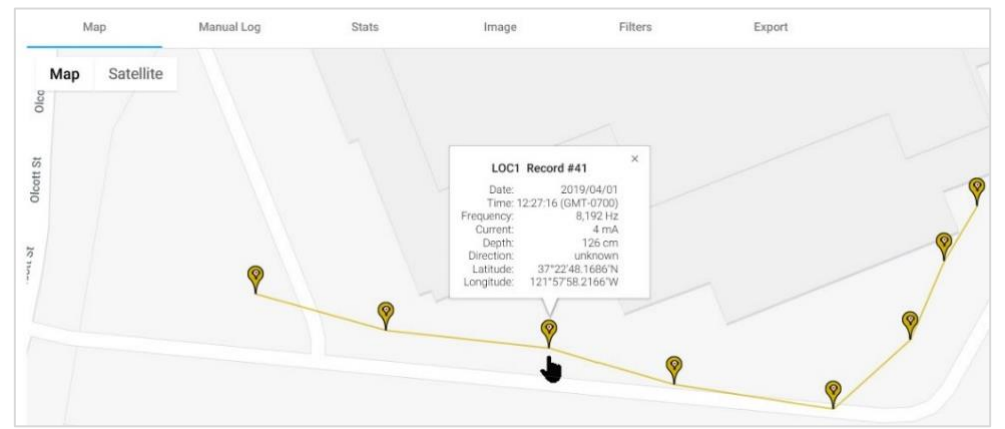

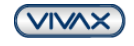

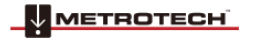

### **Pop up window showing record #41 information**

### <span id="page-10-0"></span>*3.1.2 Manual Log Tab*

All the log readings are listed in this option, with all the saved information for that entry.

All the columns, except for the Location column, can be sorted in ascending or descending order. The mouseover for each column's header will display an arrow indicating that that column is sortable in ascending or descending order.

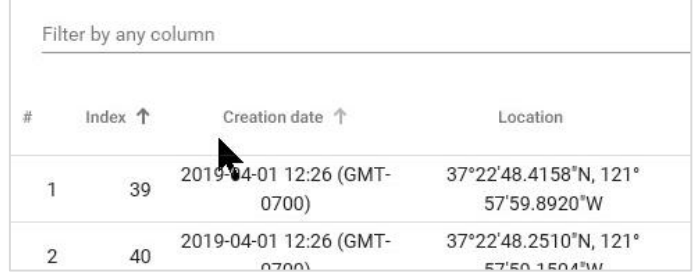

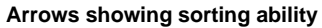

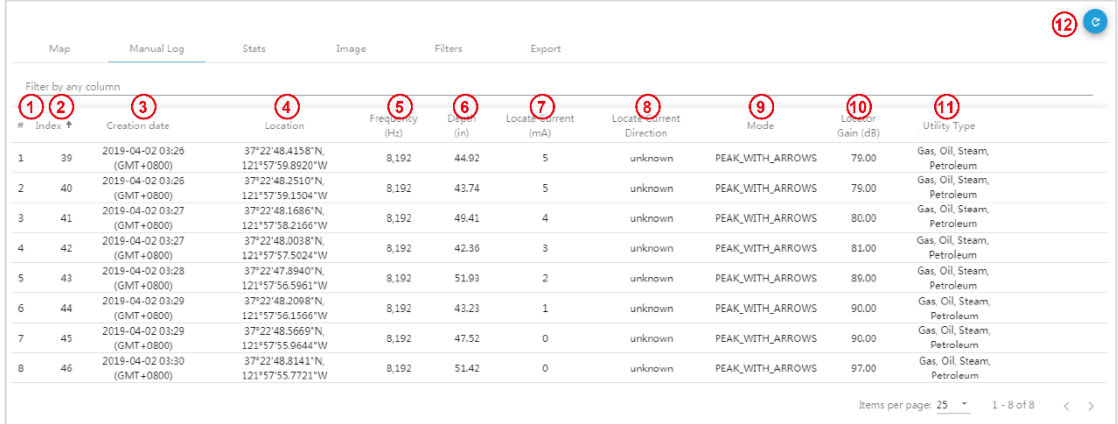

**Parts of the Manual Log Main Screen**

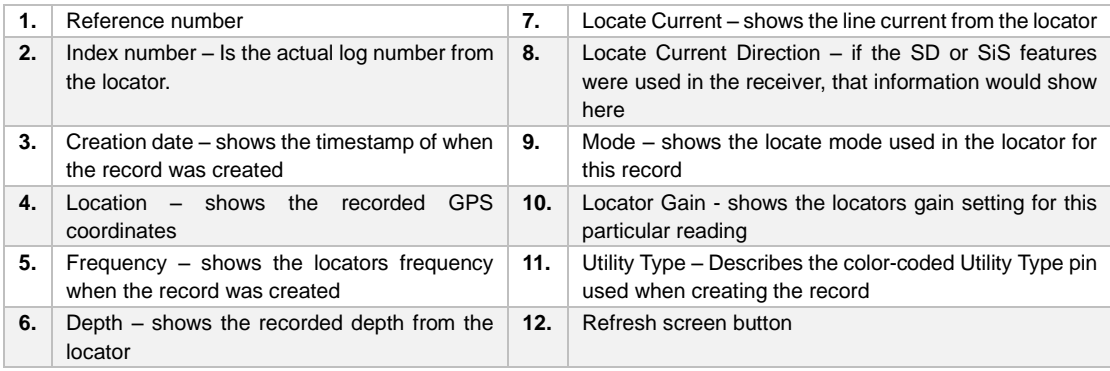

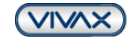

### <span id="page-11-0"></span>*3.1.3 Stats tab*

This tab gives statistics for that log entry, including graphs of the current and depth taken.

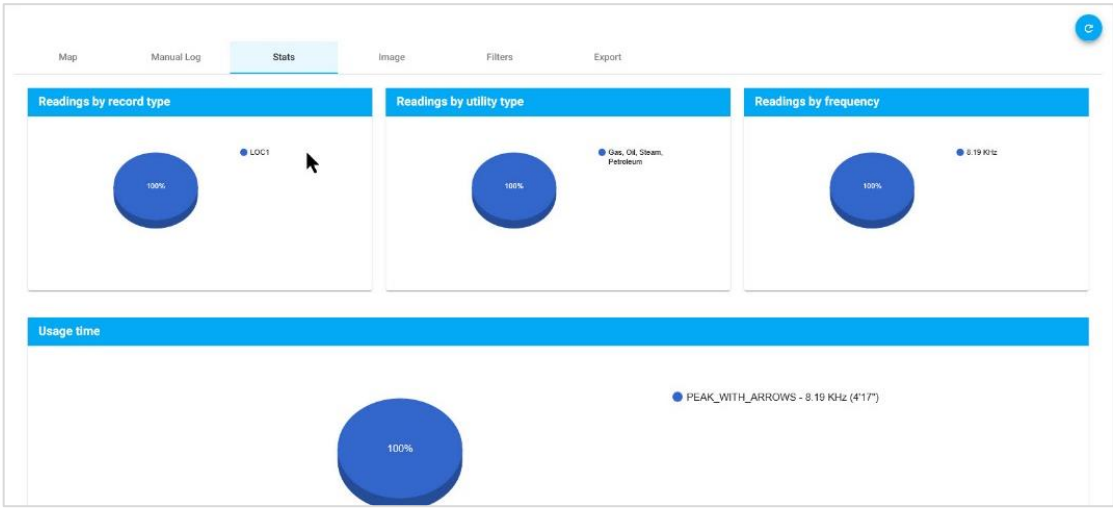

#### **Example analysis**

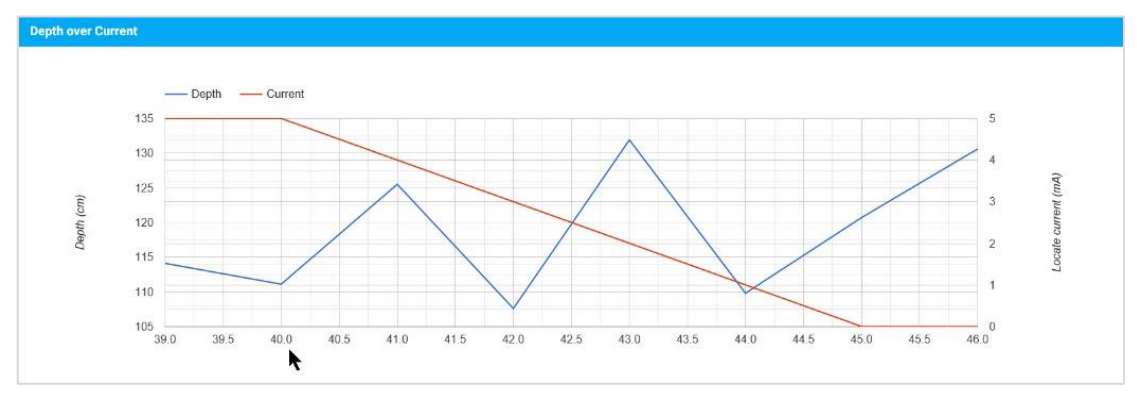

**The depth and Current readings graph**

### <span id="page-11-1"></span>*3.1.4 Filters Tab*

Filters are available for each log. Selecting Filters opens the page where the filters can be set.

First, select the **Criteria** for filter options of **Current, Frequency, Depth,** or **Index**.

Next select **Operator** for filter options of **Equal, Less than, Less than or equal, Greater than, Greater than or equal.**

Next, select **Value** and enter a numeric value based on the criteria and Operator chosen.

When the filtering values have been entered, press the **Add** button, and the filter criteria will be displayed in the Current Filters box to the right

Pressing **Go to the Previous View** will activate the filter, and the results will be displayed in the Map tab.

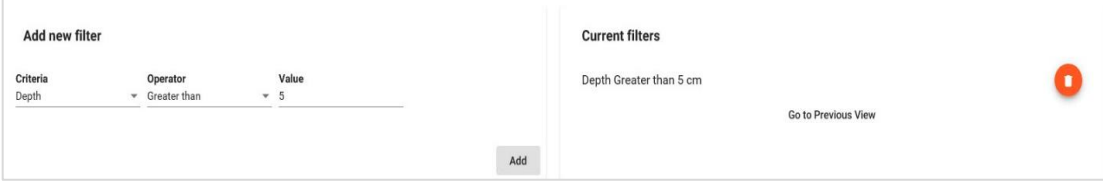

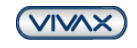

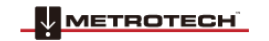

## <span id="page-12-0"></span>*3.1.5 Export Tab*

Press the **Export** button to open the export menu. Currently, three formats of CSV, KML and SHAPE are supported.

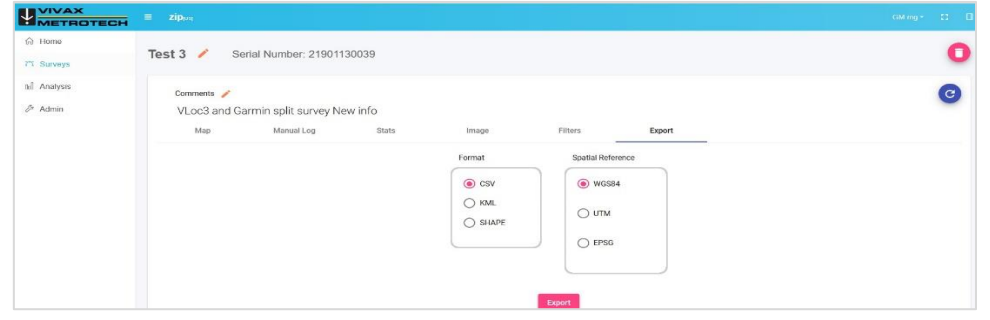

**Export options**

# <span id="page-12-1"></span>*3.2 Analysis*

Once a log has been selected, press the Analysis Tab to open the criteria section to choose the analysis parameters. For single users, the parameters are dates and locator types.

| Date from *<br>n                                  | Date to $*$<br>$\Box$ | Select a team<br>$\ddot{}$ | $\sim$<br>Select a technician<br>--      |
|---------------------------------------------------|-----------------------|----------------------------|------------------------------------------|
| Select a locator type<br>$\overline{\phantom{a}}$ |                       |                            |                                          |
|                                                   |                       |                            | Clear<br>Contract of the Contract of the |

**Choose the criteria for analysis**

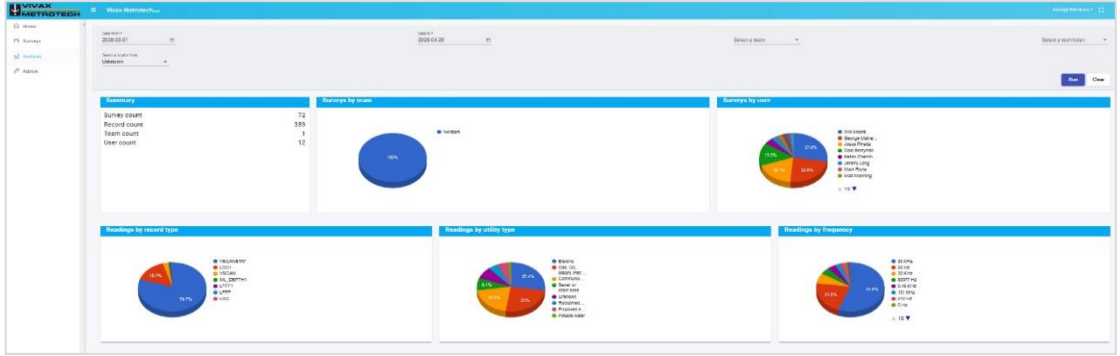

**Results of the chosen criteria**

# <span id="page-12-2"></span>*3.3 Admin menu*

This menu is used in a SINGLE USER account if the owner wants to register multiple locators.

1. Press the **Admin** button, and the **Manage Locator** submenu will be displayed:

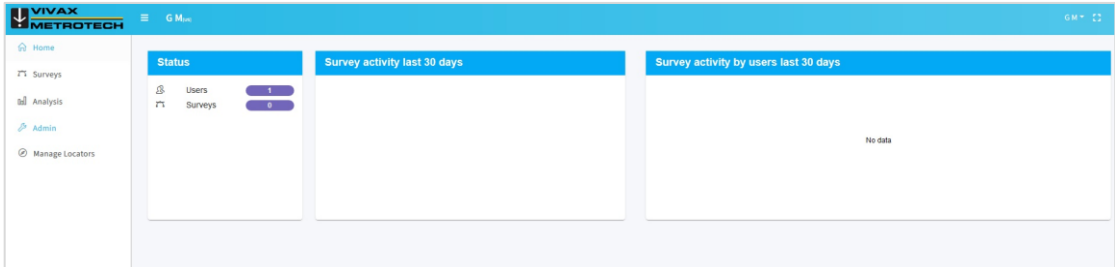

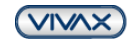

### 3 Using the VMMap Web Portal

2. Pressing the **Manage Locator** button, the list of existing locators will be displayed. Pressing the" **+**" key user can add/delete locators:

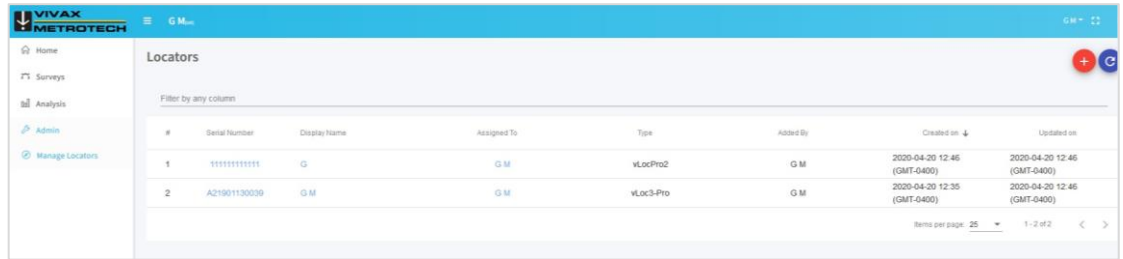

3. You can introduce the relevant information for multiple receivers assigned to the same single user account in the below screens.

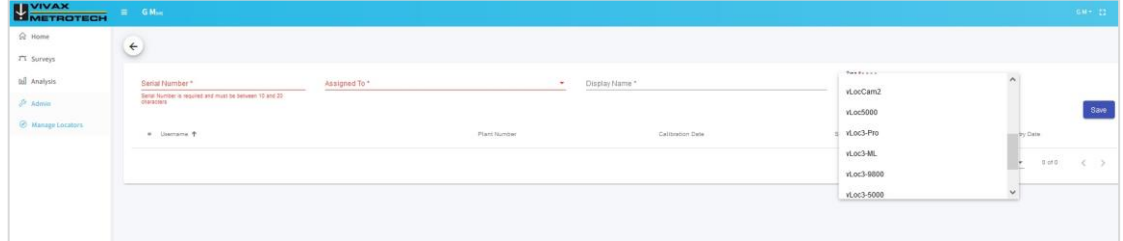

4. Press **Save** and the list of devices will be displayed.

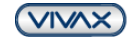

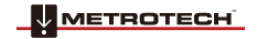

# <span id="page-14-0"></span>**4. Multiple User Accounts**

To open this type of account, please contact Vivax-Metrotech Corporation at 1-800-446-3392

For this type of account, an additional menu is available where a designated company administrator can add, delete, and organize users and teams.

For this user, the "**ADMIN**" button on the left side will be active. Pressing this button will offer the company the designated administrator of the account a couple of additional menus.

# <span id="page-14-1"></span>*4.1 Manage Users*

Press the Manage Users button on the left side to display a list of existing users. In this menu, the admin will add, delete, or activate different switches for a particular user. NOTE: some options are receiver type dependent.

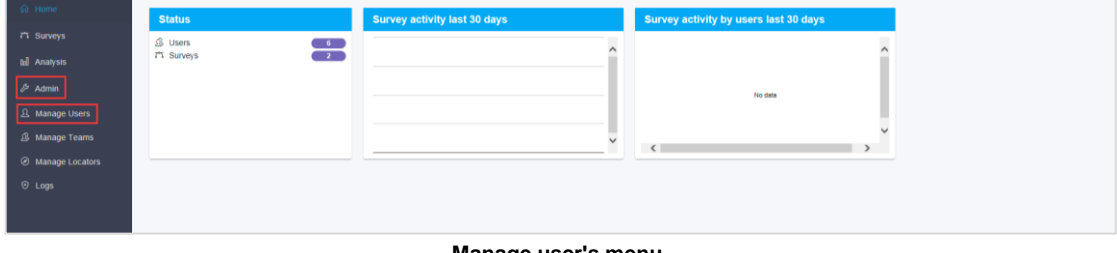

**Manage user's menu**

To add a user, press the red People icon found at the top right portion of the screen.

The "add new user" window will open.

Fill in the requested fields. The ones marked with an asterisk should not be empty. Additional information can also be added at a later time.

Once a user is added, it will show up in the user list.

### **TIP**

It is also good to refresh the screen by pressing the round blue button in the top right corner from time to time.

|                                     | <b>Users</b>         |               |                                                 |                   |      |                                |                                    |                   | 90 |
|-------------------------------------|----------------------|---------------|-------------------------------------------------|-------------------|------|--------------------------------|------------------------------------|-------------------|----|
| 75 Surveys                          |                      |               |                                                 |                   |      |                                |                                    |                   |    |
| tal Analysis                        | Filter by any column |               |                                                 |                   |      |                                |                                    |                   |    |
| <b><i>D</i></b> Admin               | # Name               | Company       | E-mail                                          | Role              | Team | Last login                     | Created on +                       | Background data   |    |
| A Manage Users                      | 1 Company Admin      | RJ Tech Sales | companyadmin@domain.com                         | Company Admin     |      |                                | 05/04/2019 05:25<br>(GMT+0800)     | $\blacksquare$ 05 |    |
| S Manage Teams<br>@ Manage Locators | 2 Company Supervisor | RJ Tech Sales | companysupervisor@domain.com Company Supervisor |                   |      |                                | 05/04/2019 05:24<br>$(GMT + 0800)$ | $\mathbf{300}0s$  |    |
|                                     | 3 Team Admin         | RJ Tech Sales | teamadmin@user.com                              | <b>Team Admin</b> |      |                                | 05/04/2019 05:23<br>$(GMT + 0800)$ | $\mathbb{D}0$ s   |    |
|                                     | 4 App User           | RJ Tech Sales | user@domain.com                                 | User              |      |                                | 05/04/2019 05:22<br>(GMT+0800)     | $\blacksquare$ 05 |    |
|                                     | 5 Team Supervisor    | RJ Tech Sales | teamsupervisor@domain.com                       | Team Supervisor   |      |                                | 05/04/2019 05:21<br>$(GMT+0800)$   | 105               |    |
|                                     | $6$ RJ               | RJ Tech Sales | rich)nj@gmail.com                               | Company Admin     |      | 10/29/2020 17:04<br>(GMT+0800) | 03/16/2019 05:17<br>(GMT+0600)     | <b>DI</b> 10 s    |    |

**User** list, **Refresh** and **Add new user** buttons

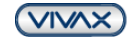

### 4 Multiple User Accounts

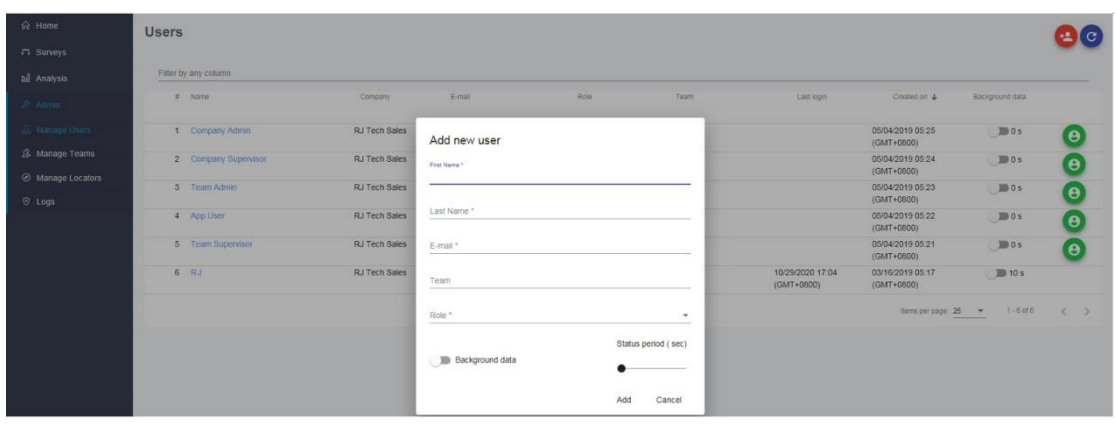

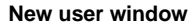

The **BACKGROUND data** and **STATUS period** switches are specific for some particular type of receivers. If they are enabled in the **Add new user** window, these features can automatically send to the server some data collected by the receiver at the chosen rate.

Check with our factory for these particular features and receiver models.

| h Home                                                | <b>Users</b>         |               |                                                 |                 |      |                                  |                                    |                              | $\mathbf{e}$ |
|-------------------------------------------------------|----------------------|---------------|-------------------------------------------------|-----------------|------|----------------------------------|------------------------------------|------------------------------|--------------|
| <b>75 Surveys</b>                                     |                      |               |                                                 |                 |      |                                  |                                    |                              |              |
| tel Anatysis                                          | Filter by any column |               |                                                 |                 |      |                                  |                                    |                              |              |
| $\phi$ Admin                                          | $\equiv$<br>Name     | Company       | E-mail                                          | Role            | Team | Last logn                        | Created on +                       | Background data              |              |
| <b>B.</b> Manage Users                                | 1 Company Admin      | RJ Tech Sales | companyadmin@domain.com                         | Company Admin   |      |                                  | 05/04/2019 05:25<br>$(GMT + 0800)$ | $\blacksquare$ 05            | $\mathbf{e}$ |
| <b>&amp; Manage Teams</b><br><b>Ø</b> Manage Locators | 2 Company Supervisor | RJ Tech Sales | companysupervisor@domain.com Company Supervisor |                 |      |                                  | 05/04/2019 05:24<br>$(GMT + 0800)$ | 10s                          | $\bullet$    |
| $O$ Logs                                              | 3 Team Admin         | RJ Tech Sales | teamadmin@user.com                              | Team Admin      |      |                                  | 05/04/2019 05:23<br>(GMT+0800)     | $\equiv$ 0 s                 | $\bullet$    |
|                                                       | 4 App User           | RJ Tech Sales | user@domain.com                                 | User            |      |                                  | 05/04/2019 05:22<br>(GMT+0800)     | $\mathbf{m}$ 0s              | $\mathbf{e}$ |
|                                                       | 5 Team Supervisor    | RJ Tech Sales | teamsupervisor@domain.com                       | Team Supervisor |      |                                  | 05/04/2019 05:21<br>$(GMT + 0800)$ | 100s                         | $\bullet$    |
|                                                       | 6 RJ                 | RJ Tech Sales | richinj@gmail.com                               | Company Admin   |      | 10/29/2020 17:04<br>$(GMT*0800)$ | 03/16/2019 05:17<br>(GMT+0600)     | <b>图 10 s</b>                |              |
|                                                       |                      |               |                                                 |                 |      |                                  | items per page: 25                 | $5 - 6 + 6$<br>$\mathcal{L}$ | $\epsilon$   |

**Switches for background data and data collection for a particular user**

Collection of the background data and receiver data from a particular receiver can also be enabled or suspended using the round buttons at the top right side of the USER list screen.

At any time, click on one user's name, the "Edit user info" screen can be opened and updated.

| 命 Home                            | <b>Users</b>         |                      |                                                 |                        |      |                                |                                  |                 | $\mathbf{I}$ c |
|-----------------------------------|----------------------|----------------------|-------------------------------------------------|------------------------|------|--------------------------------|----------------------------------|-----------------|----------------|
| 75 Surveys                        |                      |                      |                                                 |                        |      |                                |                                  |                 |                |
| all Analysis                      | Filter by any column |                      |                                                 |                        |      |                                |                                  |                 |                |
| $$$ Admin                         | # Name               | Company              | E-mail                                          | Role                   | Team | Last login                     | Created on $\mathbf{\downarrow}$ | Background data |                |
| 8 Manage Users                    | 1 Company Admin      | <b>RJ Tech Sales</b> | companyadmin@domain.com                         | Company Admin          |      |                                | 05/04/2019 05:25<br>(GMT+0800)   | $\Box$ 0s       | $\epsilon$     |
| A Manage Teams<br>Manage Locators | 2 Company Supervisor | <b>RJ Tech Sales</b> | companysupervisor@domain.com Company Supervisor |                        |      |                                | 05/04/2019 05:24<br>(GMT+0800)   | $\Box$ 0s       | $\epsilon$     |
| $O$ Logs                          | 3 Team Admin         | <b>RJ Tech Sales</b> | teamadmin@user.com                              | <b>Team Admin</b>      |      |                                | 05/04/2019 05:23<br>(GMT+0800)   | $\Box$ 0s       | Θ              |
|                                   | 4 App User           | <b>RJ Tech Sales</b> | user@domain.com                                 | <b>User</b>            |      |                                | 05/04/2019 05:22<br>(GMT+0800)   | $\Box$ 0s       | $\epsilon$     |
|                                   | 5 Team Supervisor    | <b>RJ Tech Sales</b> | teamsupervisor@domain.com                       | <b>Team Supervisor</b> |      |                                | 05/04/2019 05:21<br>(GMT+0600)   | $\Box$ 0s       | $\Theta$       |
|                                   | 6 Rich Jordan        | <b>RJ Tech Sales</b> | richini@gmail.com                               | Company Admin          |      | 10/29/2020 17:04<br>(GMT+0800) | 03/16/2019 05:17<br>(GMT+0800)   | $\Box$ 10 s     |                |
|                                   |                      |                      |                                                 |                        |      |                                | Items per page: 25 -             | $1 - 6$ of $6$  |                |

**User information window**

## <span id="page-15-0"></span>*4.1.1 Classes of users*

In the**" Edit user info screen,"** there is a mandatory field marked "**Role**."

This information will assign a particular user qualification in the structure of the database.

There are five types of users:

- 1. **Company Admin:** this is the highest hierarchy in an account, and it has the rights to create users, teams, inspect all the data entered in the database, etc.
- 2. **Company Supervisor:** can view all the surveys of all the teams.
- 3. **Team Admin:** can create sub-teams from their team down, can visualize all the surveys of their team, and sub-teams can create new users.

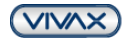

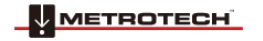

- 4 Multiple User Accounts
- 4. **Team Supervisor:** can visualize all the surveys from their team down.
- 5. **User:** can see only their surveys.

## <span id="page-16-0"></span>*4.2 Manage Teams Menu*

To get to this menu, press the **Manage Teams** button under **the Admin** menu.

In this menu, a structure of teams and sub-teams can be created, configured, and users be assigned to a team.

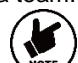

To be able to create teams, you must have the credentials for this function (see above classes of users)

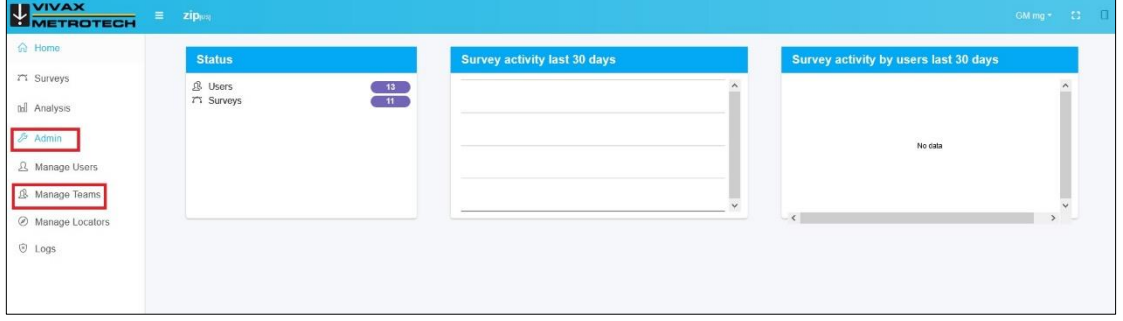

**Manage Teams**

### <span id="page-16-1"></span>*4.2.1 Create a new team*

To create a new team, press the **Add new team** button while in the **Manage Teams** menu. The "Add new team" window will open.

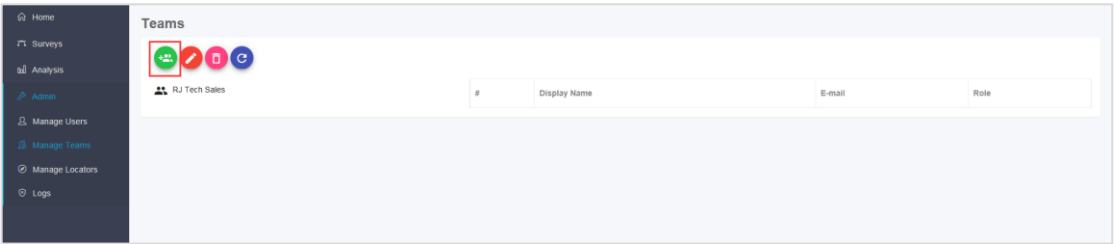

#### **Add new team**

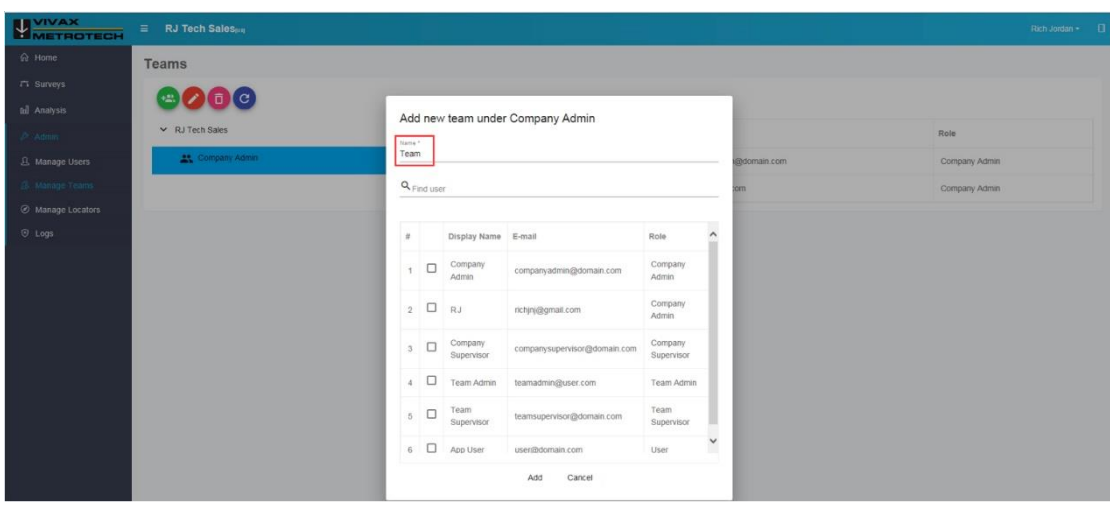

**Creating a new team**

Fill in the name of the new team. You can assign users to this team at this moment from the list of unassigned users.

In the example below, a team with the name "Team" has been created.

After that, two users from the unassigned user list have been allocated to the newly created team, clicking the appropriate boxes from the name list. Press **ADD** to save.

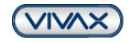

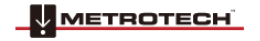

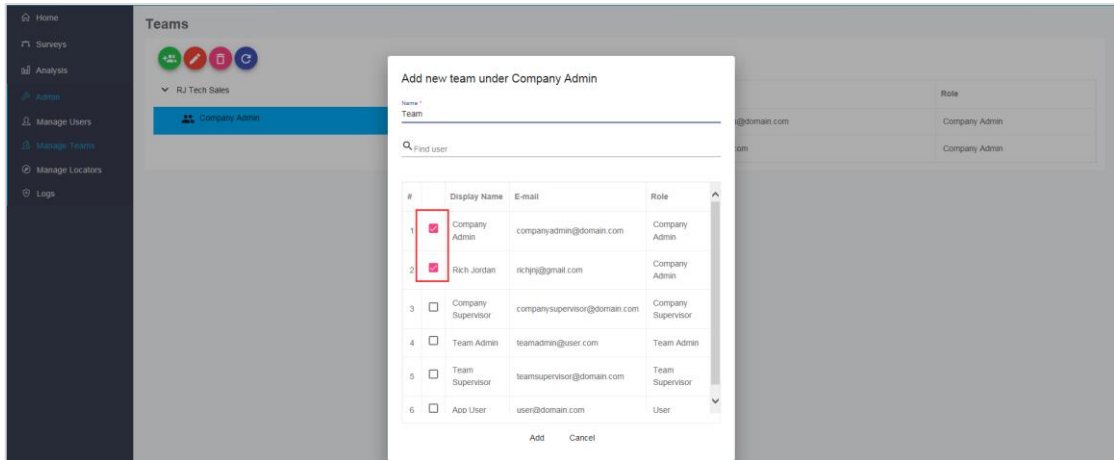

**Assigning users to the newly created team**

**Note:** - a user can be assigned to only one team at a time.

A user can be assigned to a team at a future date, using the **Manage user's** menu and clicking on the user's name that is not assigned to a team.

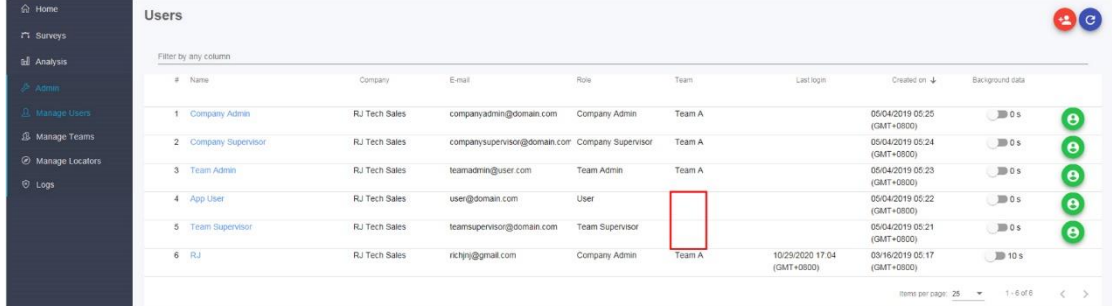

#### **Unassigned users**

If a user needs to be changed to a different team, use the **Manage user's** menu. Select the user, click on their name and "Team" line in the open window. "Select user team" window will open. Highlight the new team.

In our example, a user has been changed from **Team C** to **Team D**.

|                          | 20                            | coopee                    | User                  | Team B |                   | zip                                  | $cc$ coffic co.                                  | User.  |             |
|--------------------------|-------------------------------|---------------------------|-----------------------|--------|-------------------|--------------------------------------|--------------------------------------------------|--------|-------------|
|                          |                               |                           |                       | Toam D |                   |                                      | Select user team                                 |        |             |
|                          | Edit user info                |                           |                       |        |                   | Edit use                             | $\times$ zip                                     |        |             |
|                          | First Nema <sup>+</sup><br>RR |                           |                       |        |                   | First Name <sup>+</sup><br><b>RR</b> |                                                  |        |             |
|                          | Last Name *<br>m.             |                           |                       |        |                   | List Name:                           | > Team A                                         |        |             |
|                          | Limit"                        |                           |                       | Team C |                   | W                                    | 25 Team B                                        |        |             |
|                          | abc@gm.co                     |                           |                       |        |                   | Final?<br>abc@gm.co                  | " Team C                                         |        |             |
|                          | Tram<br>Team C                |                           |                       |        |                   | <b>Riam</b>                          | 25 Team D                                        |        |             |
|                          | Finle <sup>*</sup><br>User    |                           |                       | ٠      |                   | Team C                               | 22 XYZ                                           |        |             |
|                          |                               |                           | Status period (0 sec) |        |                   | Role *<br>User                       |                                                  |        |             |
|                          |                               |                           |                       | Team C |                   |                                      |                                                  |        |             |
|                          | <b>ID</b> Background data     |                           |                       |        |                   |                                      |                                                  |        |             |
|                          |                               |                           |                       | Team H |                   | <b>Back</b>                          |                                                  |        | (aec) boine |
|                          |                               | User originally in Team C |                       | zip    | <b>XXX@XXX.XX</b> |                                      | Changing the user to Team D<br><b>Team Admin</b> | Team C |             |
| test 1 xxx<br>test 1 xxx |                               |                           |                       | zip    | <b>XXX@XXX</b>    | User                                 |                                                  |        |             |
| test 1 xxx               |                               |                           |                       | zip    | xxx@xx            | User                                 |                                                  |        |             |
| Ab CD                    |                               |                           |                       | zip    | ABCD@aa.co        | User                                 |                                                  |        |             |
| RR IT                    |                               |                           |                       | zip    | abc@gm.co         | User                                 |                                                  | Team D |             |

**The user is now in the new Team D**

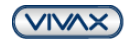

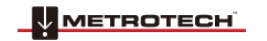

4 Multiple User Accounts

### <span id="page-18-0"></span>**4.2.2** *Create sub-teams*

Multiple levels of sub-teams can also be created following the same sequence as above.

- To do that, follow the below steps:
- **1.** Highlight the team under which you would like to create the sub-team.
- **2.** Press the **Add new team** button as above. The "Add new team" window should open. Enter the new sub-team name. In this example, Team AA has been created under Team.

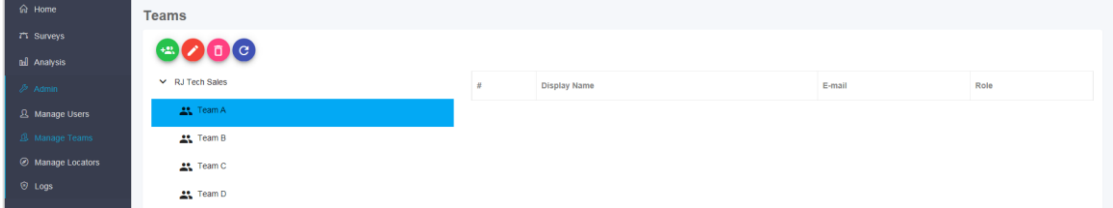

#### **Creating a sub-team**

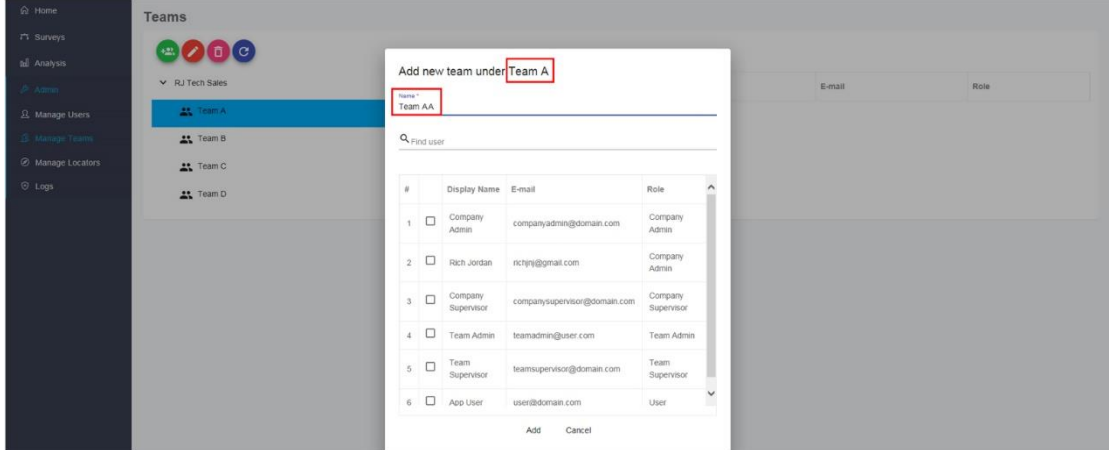

**Enter the sub-team name**

Once they have been created, they will show up under Team A in this case.

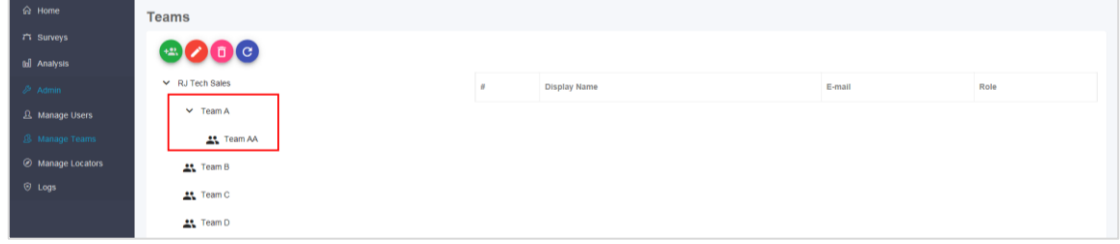

**New sub-team AA**

**3.** Similarly, another sub-team can be created under the main Team A. In our case, Team AB.

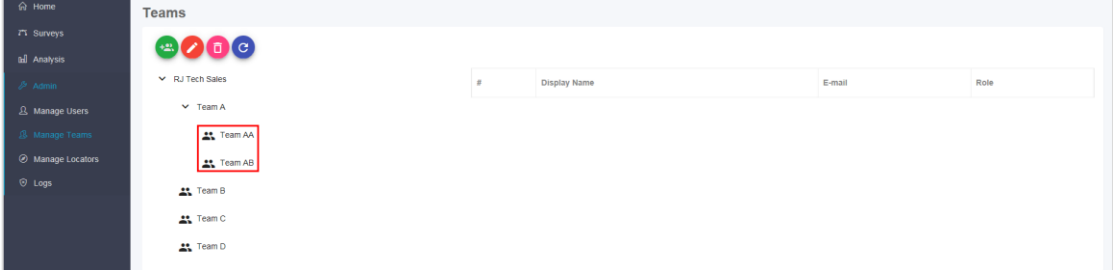

**New sub-team AB**

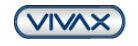

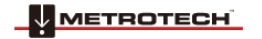

- 4 Multiple User Accounts
- **4.** If another sub-team level must be created, follow the above steps, highlighting the sub-team under which the new sub-team must be created. Once the "Save" button is pressed, the new team will be added.

In our example below, a sub-team Team "AAA" was created under sub-team "Team AA."

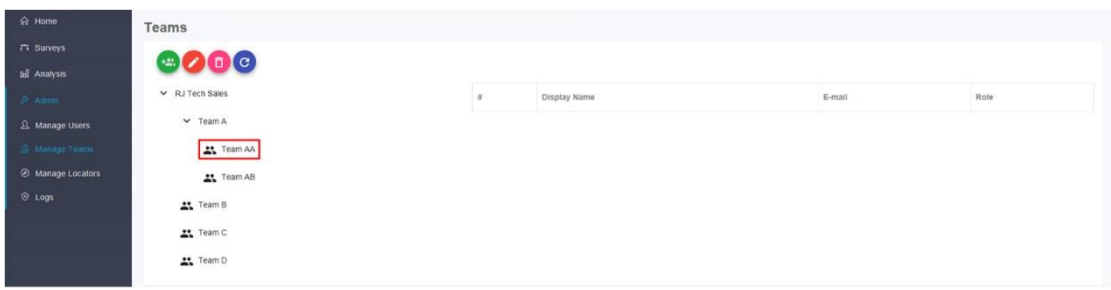

#### **Select the parent team**

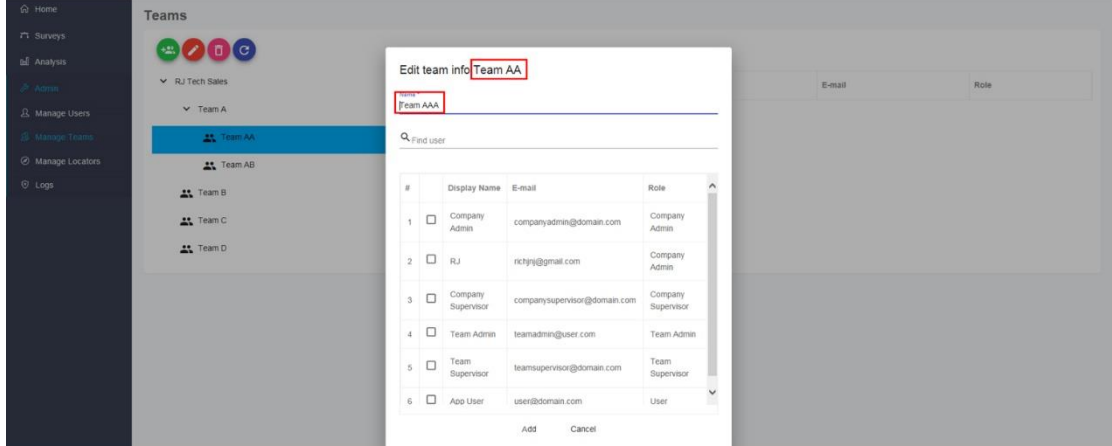

### **Enter the new sub-team AAA**

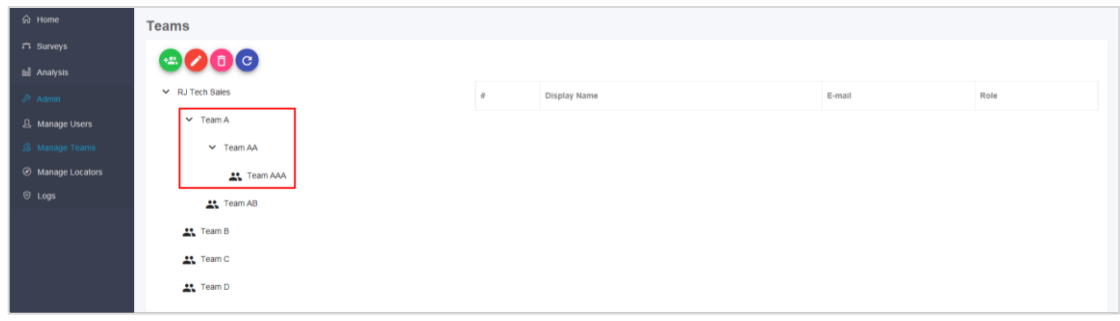

**The new sub-team AAA is created**

**5.** Teams that have sub-teams will show an arrow icon in front of them. Downward pointing arrow icons "**V**" show that the list is expanded right-pointing arrow icons "**>**" show that the list of sub-teams is collapsed. The "**person**" icon in front of the team shows that that team does not have sub-teams and has only members.

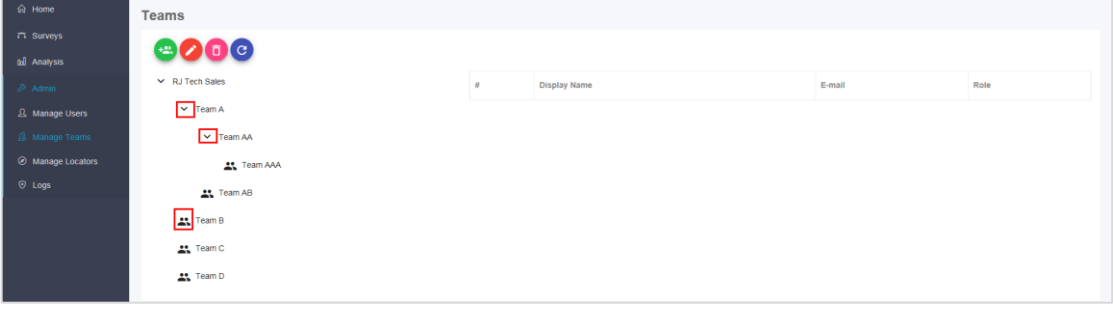

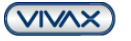

METROTECH

4 Multiple User Accounts

### **NOTE:**

Clicking on a team that has the **person** icon in front of it will display the members of that team:

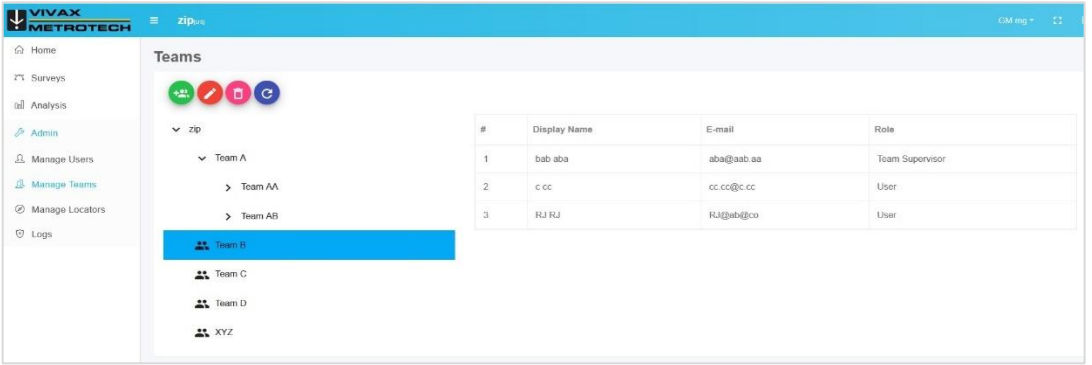

**List of team members**

# <span id="page-20-0"></span>*4.3 Manage Locators Menu*

All the locators belonging to an account can be handled from this menu

Based on the S/N, receivers can be allocated or reallocated to different users. Additional information is available in this menu.

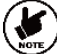

**Note**: Some fields are specific for receiver models.

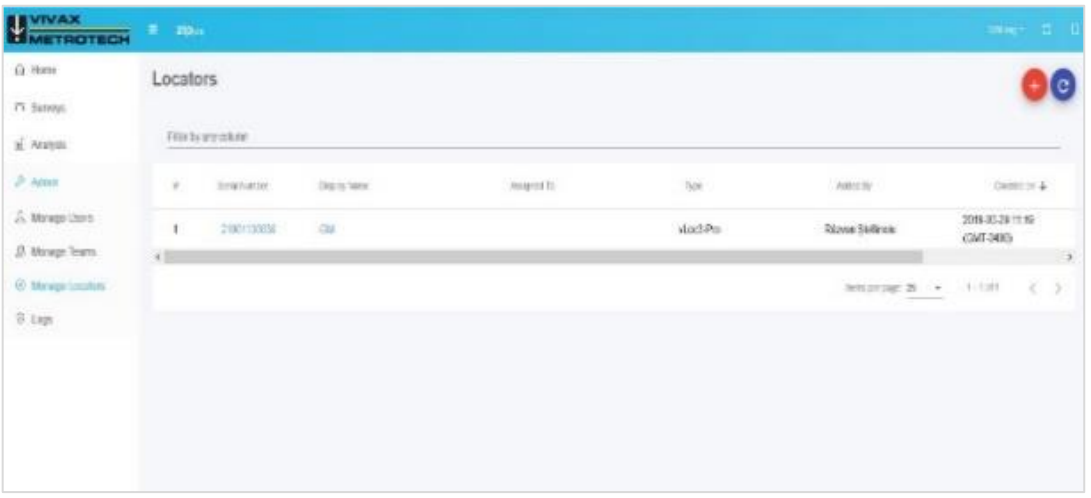

### **Registered devices**

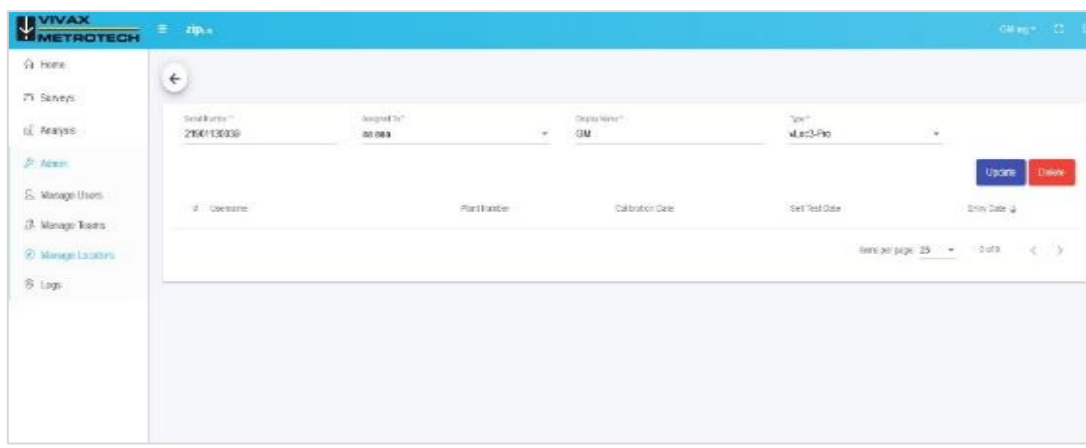

**Device details**

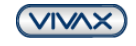

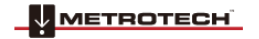

#### Notes:

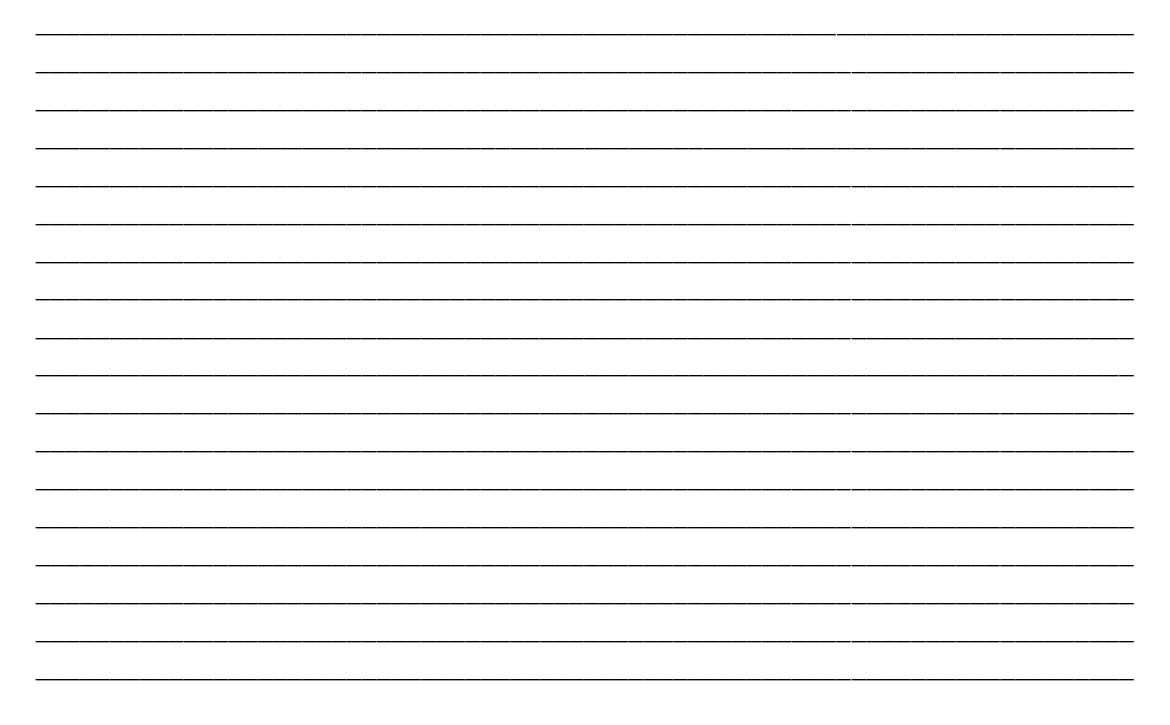

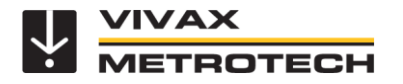

**Vivax-Metrotech Corporation** 3251 Olcott Street, Santa Clara, CA 95054, USA Toll-Free: 1-800 446-3392 Phone: +1-408-734-1400 Website: www.vivax-metrotech.com